# **horstl im Überblick**

# **Überblick über horstl**

## Überblick über horstl

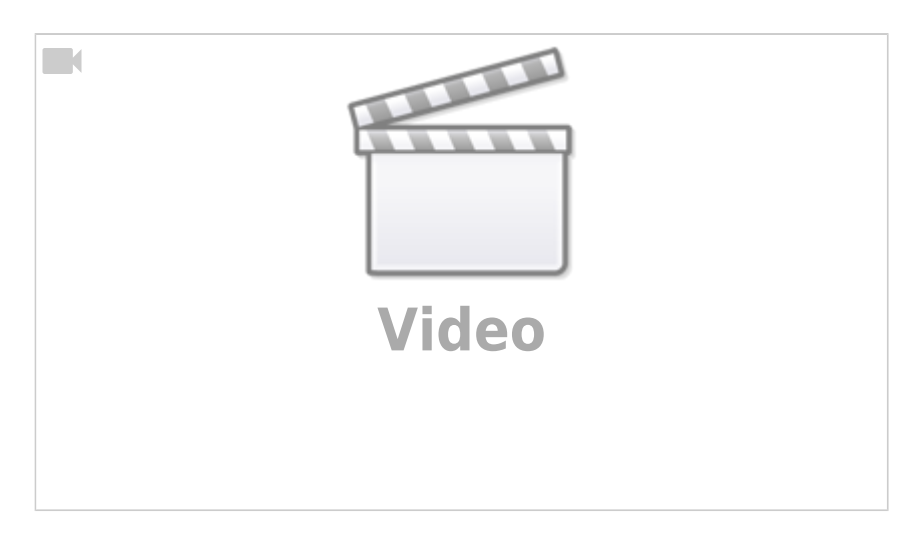

# General overview of horstl \_ Überblick über horstl (english)

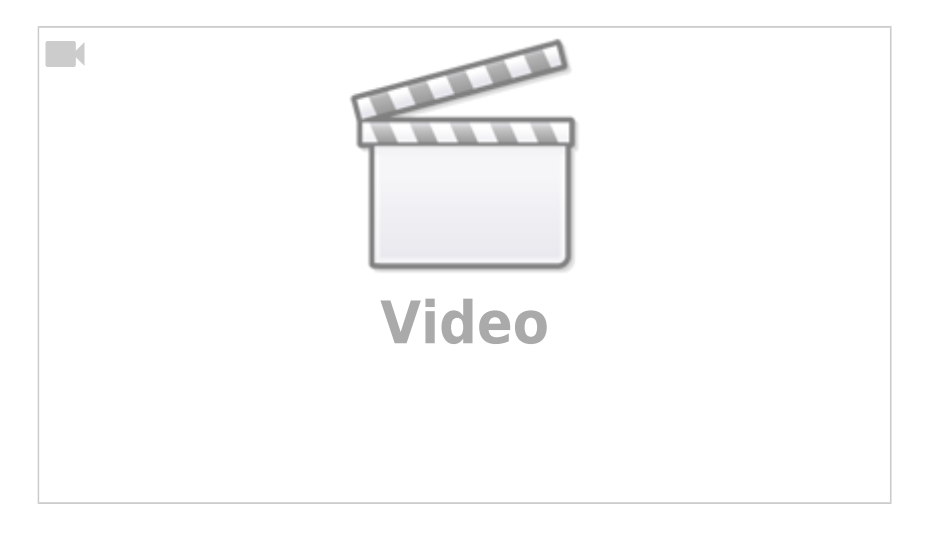

## **Meine Daten verwalten**

[Meine Daten verwalten - Website Hochschule Fulda](https://www.hs-fulda.de/studieren/mein-studium/studium-organisieren/meine-daten-verwalten/)

# **Chipkarte**

[Chipkarte - Website Hochschule Fulda](https://www.hs-fulda.de/studieren/mein-studium/studium-organisieren/chipkarte/)

#### **Exmatrikulation**

[Exmatrikulation - Website Hochschule Fulda](https://www.hs-fulda.de/studieren/mein-studium/studium-organisieren/exmatrikulation/?L=4)

**Rückmeldung/Semesterbeitrag**

[Rückmeldung/Semesterbeitrag - Website Hochschule Fulda](https://www.hs-fulda.de/studieren/mein-studium/studium-organisieren/rueckmeldung-semesterbeitrag)

**Unterbrechung des Studiums/Beurlaubung**

[Beurlaubung - Website Hochschule Fulda](https://www.hs-fulda.de/studieren/mein-studium/studium-organisieren/beurlaubung/)

**Prüfungen**

[Prüfungen - Website Hochschule Fulda](https://www.hs-fulda.de/studieren/mein-studium/studium-organisieren/pruefungen/)

#### **Semestertermine**

[Semestertermine - Website Hochschule Fulda](https://www.hs-fulda.de/studieren/mein-studium/studium-organisieren/semestertermine/)

# **Exkurs: Die Prüfungsordnung – Grundlage Deines Studiums**

#### **Warum ist Deine Prüfungsordnung so wichtig?**

Die Prüfungsordnung (abgekürzt: PO) enthält alles, was Dein Studium regelt:

- welche Module Du belegen kannst bzw. musst, um Deinen Abschluss zu erhalten
- die Lehrinhalte der Module
- den empfohlenen Studienverlaufsplan insgesamt bzw. das empfohlene Fachsemester je Modul
- die ECTS-Punkte und so weiter

Du hast bei der Gestaltung Deines Studiums Entscheidungsfreiheit in Form von Wahlmodulen, zusätzlichen Leistungen über das vorgesehene Curriculum hinaus und die Anerkennung von Studienleistungen aus eventuellen Auslandsemestern. Den Rahmen und den Raum dafür gibt die Prüfungsordnung vor.

Alle [Prüfungsordnungen](https://www.hs-fulda.de/unsere-hochschule/hochschulrecht/pruefungsordnungen/) der Hochschule Fulda findest Du auf der Website unter [Hochschulrecht](https://www.hs-fulda.de/unsere-hochschule/hochschulrecht/).

Hat ein Fachbereichsrat im Jahr 2020 eine Prüfungsordnung beschlossen, ist das die PO 2020. Es kann – bei kleinen Anpassungen – auch "Änderungen der Prüfungsordnung" geben, diese werden innerhalb der bestehenden Prüfungsordnung vorgenommen, d.h. es ist trotzdem die Prüfungsordnung 2020.

Wenn es Gründe gibt, die einen Fachbereich dazu veranlassen, umfassende Veränderungen an einer Prüfungsordnung vorzunehmen, muss diese neu beschlossen werden. Dazu muss die Prüfungsordnung in einem fest geregelten Prozess und in einer bestimmten Reihenfolge die Gremien der Hochschule durchlaufen.

Eine Neufassung einer Prüfungsordnung ist meist ein "Update": Es gibt neue Module; es wurde festgestellt, dass bestimmte Module andere Veranstaltungen brauchen; die Benotung oder Gewichtung wurde geändert; neue Forschungsfelder aufgenommen, aktuelle Fragestellungen der Forschung und Gesellschaft integriert.

# **Wie entstehen die [[playground:horstl:Studenplan erstellen|Jahreszahlen]] in der PO-Version und wieso stimmen sie nicht mit dem Jahr Deiner Einschreibung überein?**

Maßgeblich für die Jahresangabe ist der Fachbereichsratsbeschluss. Beschließt der Fachbereichsrat im November 2019 eine Prüfungsordnung, die zum Wintersemester 2020/21 in Kraft tritt, ist es dennoch die Prüfungsordnung 2019.

Studierende, die nach Inkrafttreten der PO 2017 eingeschrieben wurden, studieren gemäß der PO 2017, unabhängig davon, in welchem Jahr sie eingeschrieben wurden. Studierende, die nach Inkrafttreten der PO 2019 eingeschrieben werden, studieren gemäß der PO 2019. Daher kann es im gleichen Studiengang und auch in identischen Veranstaltungen Studierende geben, die zur PO 2017 gehören oder zur PO 2019.

# **Warum sind die PO-Versionen für Dich wichtig?**

Durch die verschiedenen Versionen kann es passieren, dass sich Studierende der gleichen Veranstaltung verschiedenen Anforderungen gegenübersehen.

Beispiel: In der PO 2017 ist ein Modul unbenotet (= es gibt nur ECTS-Punkte), in der PO 2019 ist das Modul benotet (= es gibt ECTS-Punkte und eine Note, die auf die Abschlussnote Einfluss haben wird).

Ein Wechsel in die neuere Prüfungsordnung ist auf Antrag möglich. Meist stellt der Fachbereich dem Studienbüro dafür auch eine Äquivalenzliste zur Verfügung, in der genau geregelt ist, welche Module aus der alten PO welchen Modulen der neuen PO entsprechen (bzw. als Ersatz für diese dienen dürfen) und wie die Leistungen anzurechnen sind.

# **Deinen Stundenplan zusammenstellen für das kommende Semester**

#### **Meinen Stundenplan für das kommende Semester zusammenstellen**

Dein Stundenplan ist zu Beginn der Belegfrist für das kommende Semester leer. Um Deinen Stundenplan zu füllen, musst Du Belegwünsche mit Prioritäten zu allen Veranstaltungen abgeben, die Du belegen möchtest. Die Veranstaltungstermine zu einer Veranstaltung aus einem Modul werden dann in Deinen Stundenplan geschrieben, zunächst mit allen verfügbaren Parallelgruppen und sind violett markiert.

Du kannst Deinen Stundenplan zusammenstellen aus dem Vorlesungsverzeichnis oder aus dem Studiengangsplan heraus.

Du musst für alle Veranstaltungen, die Du belegen möchtest, einen Belegwunsch abgeben. Vorgemerkte Veranstaltungen (orange) nehmen nicht am Verteilverfahren teil.

Stundenplan zusammenstellen aus dem Vorlesungsverzeichnis

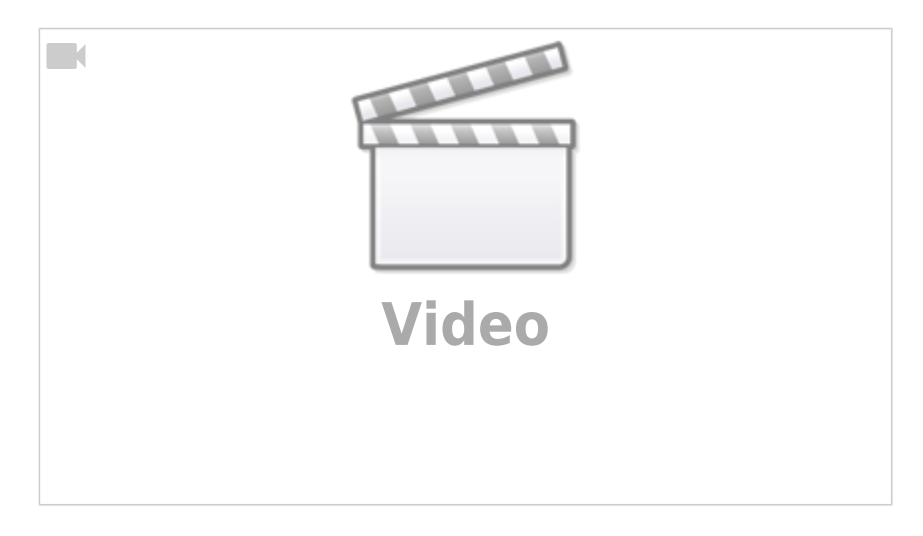

Stundenplan zusammenstellen aus dem Studiengangsplan

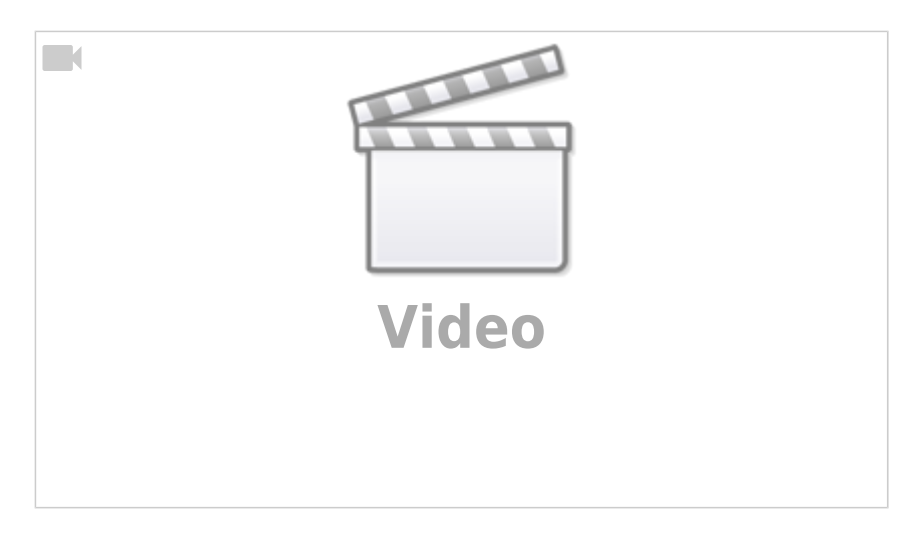

Veranstaltungen belegen

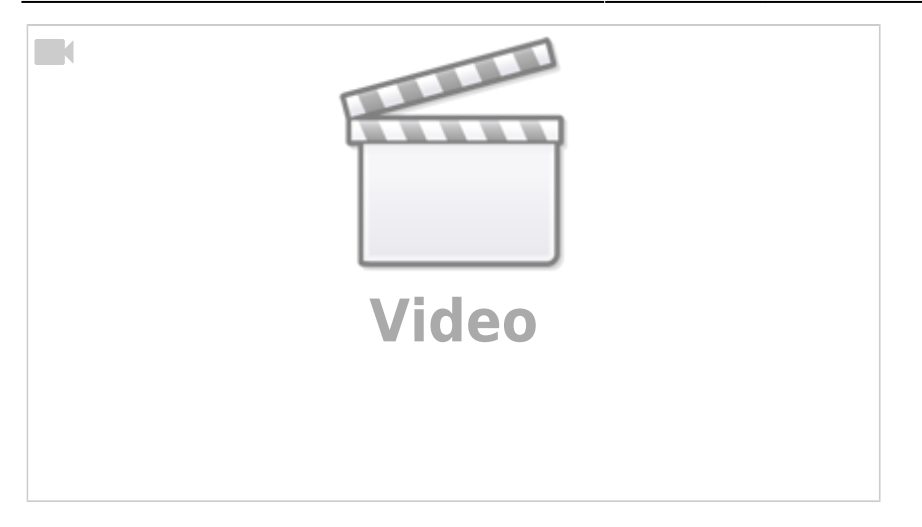

Putting together your timetable from the schedule of lectures Stundenplan zusammenstellen aus dem Vorlesungsverzeichnis (english)

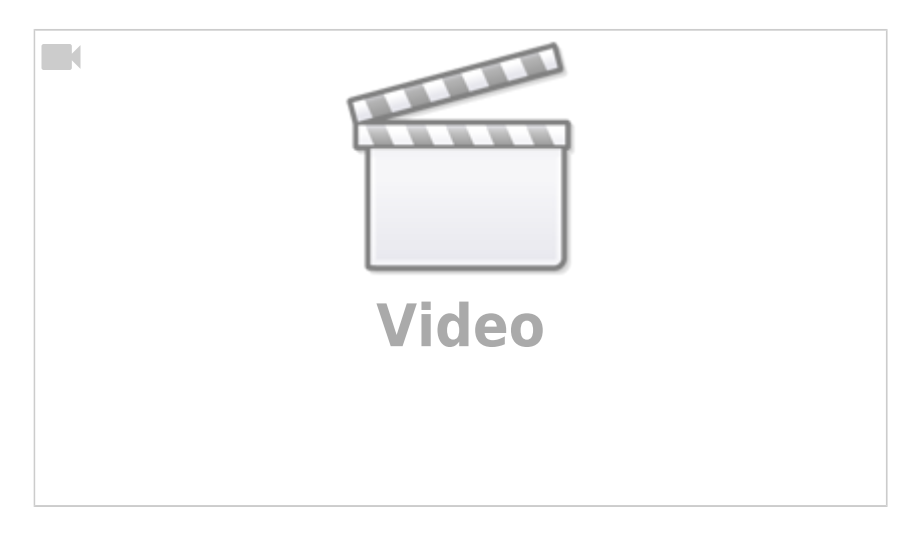

Putting together your timetable from the progamm structure Stundenplan zusammenstellen aus dem Studiengangsplan (english)

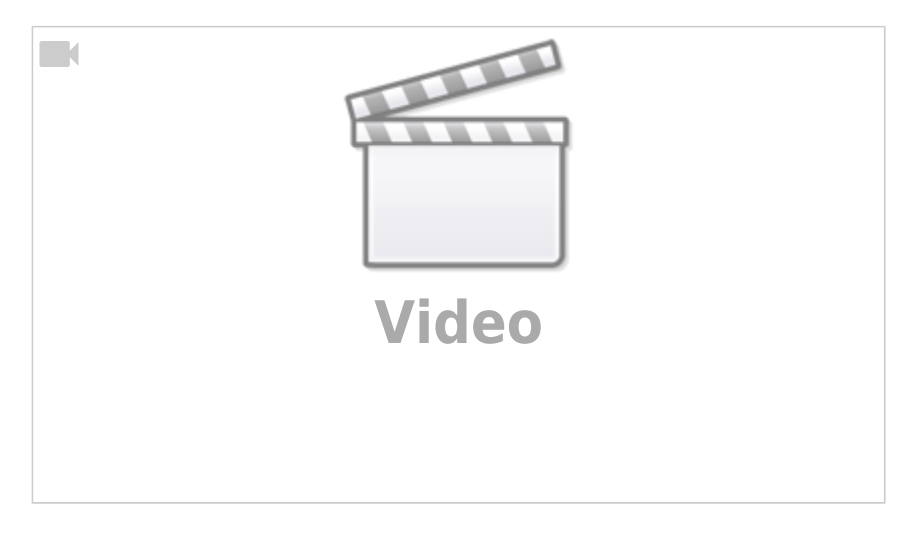

Enrolement (Belegen) \_ Veranstaltungen belegen (english)

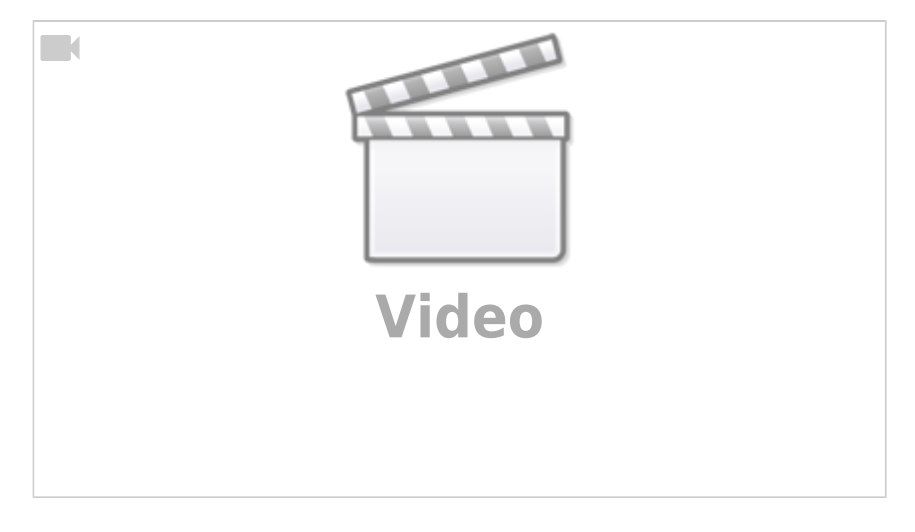

**Funktion Veranstaltung vormerken im Stundenplan**

Bild: Stundenplan mit vorgemerkten Veranstaltungen

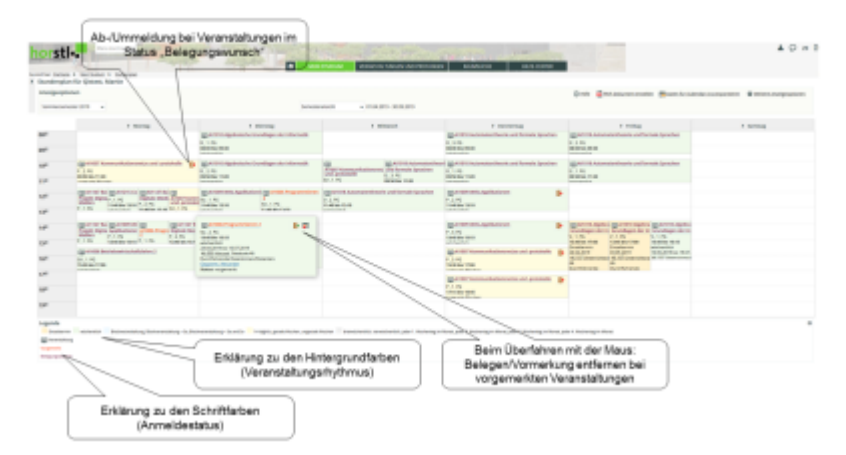

Funktion Veranstaltungen vormerken im Stundenplan

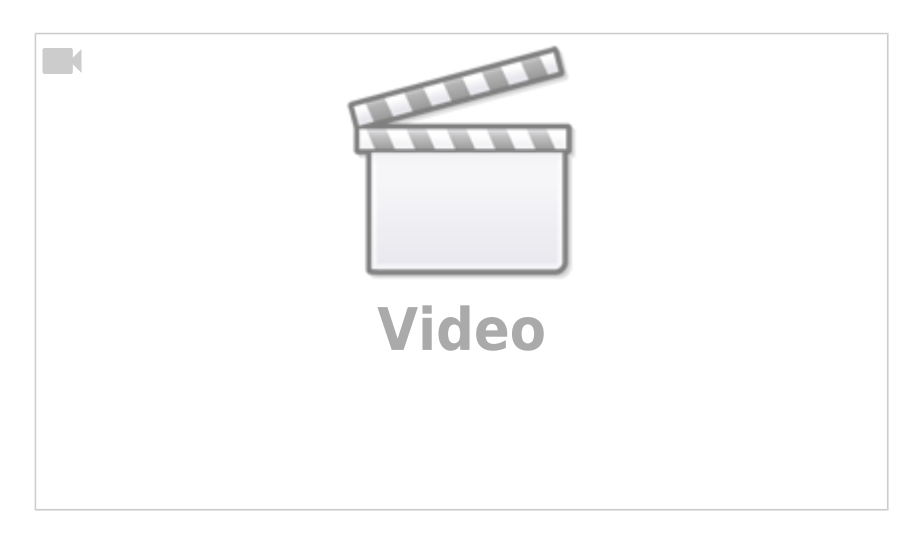

Function Pre-Select your timetable Funktion Veranstaltungen vormerken im Stundenplan (english)

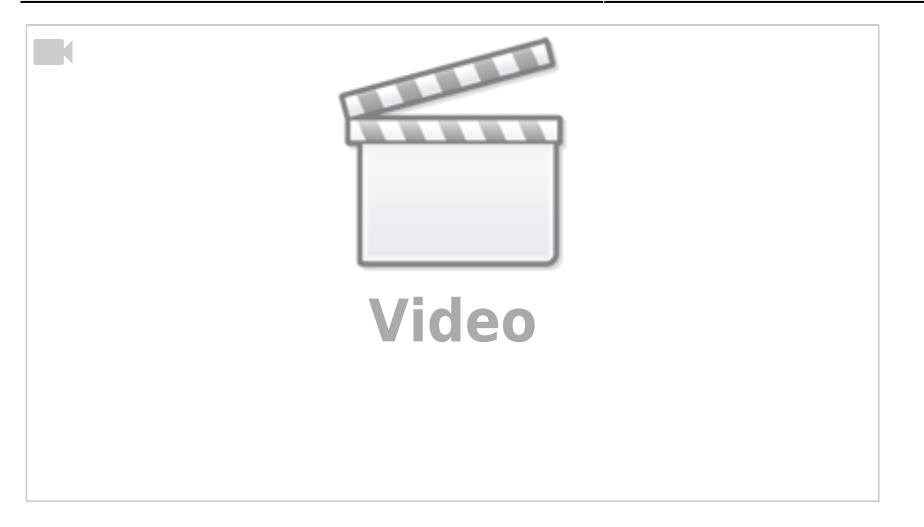

## **Veranstaltungen anderer Studiengänge oder Fachsemester belegen**

Veranstaltungen anderer Studiengänge oder Fachsemester belegen

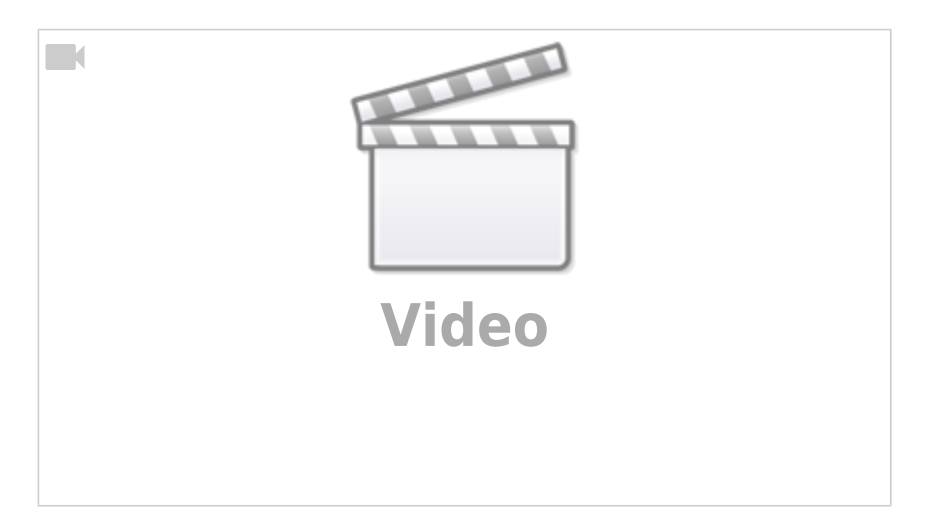

Enrole for modules from other study programmes or other semesters of study Veranstaltungen anderer Studiengänge oder Fachsemester belegen (english)

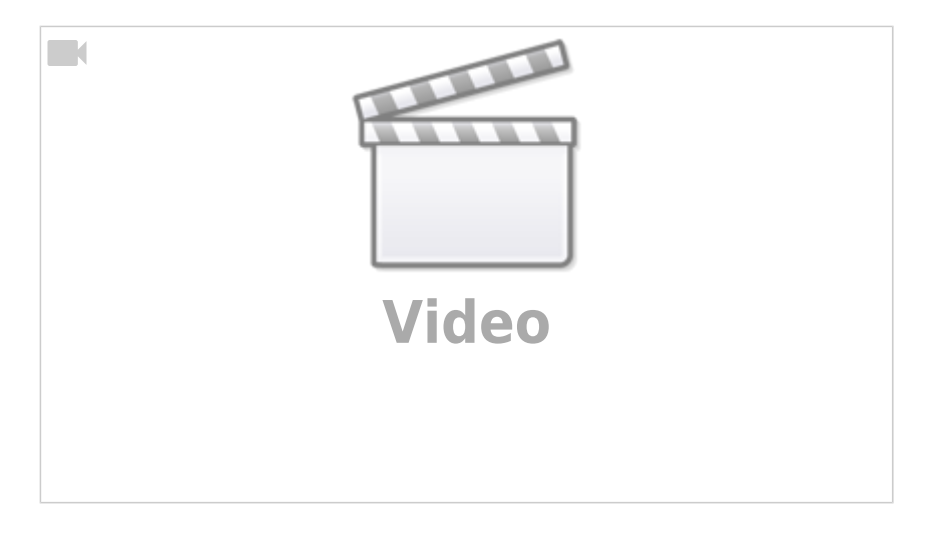

## **Der fertige Stundenplan**

Ist die Belegfrist abgelaufen, erfolgt das hochschulweite Verteilverfahren über alle Plätze in allen

Veranstaltungen in allen Studiengängen unter Berücksichtigung der abgegebenen Prioritäten und der Überschneidungsfreiheit.

Anschließend sind in Deinem Stundenplan die Veranstaltungstermine zu den Parallelgruppen hinterlegt, für die Du zugelassen wurdest und Dein Stundenplan ist fertig.

Informationen zu den Belegfristen der Veranstaltungen findest Du auf der Homepage des jeweiligen Fachbereichs. In der Detailansicht "Veranstaltung" sind sie auch nochmal hinterlegt.

## **Ausfall oder Abweichtermine im Laufe des Semesters**

Wenn es im Laufe des Semesters zu ungeplanten Abweichungen kommt, kannst Du dies in deinem Stundenplan sehen. Fällt eine Veranstaltung aus, wird ein Raum geändert oder ein einzelner Termin an ein anderes Datum geschoben, kann dies vom Fachbereich ins horstl eingetragen werden. Einen solchen Eintrag wird Dir in Deinem Stundenplan angezeigt.

# **Begriffserklärungen**

## **Parallelgruppe, Lehrveranstaltung, Modul**

## **Parallelgruppe (PG)**

In horstl wird jede Gruppe Parallelgruppe genannt, unabhängig davon, ob es nur eine einzige Gruppe oder mehrere Gruppen zu der jeweiligen Veranstaltung gibt.

Auch wenn es nur eine einzige Parallelgruppe gibt, musst Du Dich anmelden. Hier wird der Gruppe automatisch die 1. Priorität zugeordnet. Im späteren Verteilverfahren wird dann geprüft, ob Du für diese Gruppe zugelassen werden kannst oder nicht. Ausschlaggebend hier sind unter anderem die Überschneidungsfreiheit Deines Stundenplanes, die Raumkapazität und/oder die Studiengangszugehörigkeit.

Wird dieselbe Vorlesung nur an einem Termin in der Woche gelesen, gibt es nur die "1. Parallelgruppe". Wird dieselbe Vorlesung 2x gelesen, gibt es die "1. Parallelgruppe" und die "2. Parallelgruppe".

## Beispiel 1. Parallelgruppe

Wird die Vorlesung am Montag gelesen und am Donnerstag folgt der nächste Teil der Vorlesung, handelt es sich nicht um Parallelguppen, da der Veranstaltungstermin mit dem spezifischen Inhalt vom Montag nur ein einziges Mal gelesen wird. Du als Studierende\*r hast nicht die Wahl, ob Du die Vorlesung lieber Montag oder Donnerstag besuchen möchtest, denn es gibt nur die 1. Parallelgruppe mit zwei Veranstaltungsterminen in der Woche.

## Beispiel 1. und 2. Parallelgruppe

Der Inhalt der Vorlesung am Montag wird am Donnerstag wiederholt, ein und die selbe Vorlesung findet 2x statt. Du als Studierende\*r hast die Wahl, ob du die Vorlesung lieber Montag oder Donnerstag, also die 1. Parallelgruppe oder die 2. Parallelgruppe, besuchen möchtest.

## **Lehrveranstaltung**

Lehrveranstaltungen sind Veranstaltungen in Form einer Übung, eines Seminars, einer Vorlesung und so weiter.

## **Modul**

Ein Modul ist in der Prüfungsordnung verankert und besteht aus einer oder mehreren Lehreinheiten/Veranstaltungen mit einem gemeinsamen Lernziel.

# **Belegstatus einer Veranstaltung**

## **Belegstatus Vorgemerkt**

Status einer Veranstaltung im Stundenplan, der die Veranstaltung im Stundenplan sichtbar macht. Ein Belegwunsch ist damit noch nicht ausgesprochen. Es handelt sich hierbei nur um eine Planungshilfe. In Veranstaltungen, die Du nur vorgemerkt hast, kannst Du nicht zugelassen werden, hierfür muss ein Belegwunsch abgegeben werden.

#### **Belegstatus Belegwunsch**

Du hast der oder den Parallelgruppe/n einer Veranstaltung Prioritäten zugeordnet. Du bist nun im Verteilverfahren für diese Veranstaltung und Deine Prioritäten werden bei der Verteilung berücksichtigt.

#### **Belegstatus Zugelassen (im Verteilverfahren)**

Das Verteilverfahren ist abgeschlossen und Du wurdest einer Parallelgruppe zugewiesen. Du kannst nun in dieser der Parallelgruppe die Veranstaltung besuchen.

## **Parallelgruppenänderung**

Du wurdest in bestimmte Parallelgruppen eingeteilt, möchtest aber nach dem Verteilverfahren gerne in eine andere Parallelgruppe wechseln?

**Achtung: Dein Studium könnte sich dadurch verlängern.** Es kann passieren, dass Du auf einer Warteliste landest und / oder den Platz in Deiner bevorzugten Gruppe trotz Wechsel nicht erhälst. Gleichzeitig wird der Platz in der Parallelgruppe, in die Du eingeteilt wurdest, wieder freigegeben. Überlege Dir also gut, ob Du von den hier aufgeführten Möglichkeiten Gebrauch machen möchtest.

Wenn Du in Deinem Stundenplan mit der Maus auf die Dir zugewiesene Parallelgruppe fährst und anschließend auf das Icon zum Ab-/Ummelden klickst, siehst Du alle vorhandenen Parallelgruppen und ihre Belegungsstatus. Folgende Möglichkeiten stehen Dir zur Verfügung:

## **Ummelden und in eine andere Parallelgruppe mit freien Plätzen wechseln**

Wenn es in einer anderen Parallelgruppe noch freie Plätze gibt (horstl zeigt die Anzahl der freien Plätze bei der entsprechenden Parallelgruppe an), kannst Du per Klick auf "Ummelden" in diese Parallelgruppe wechseln. Dein Platz in der ursprünglich zugeteilten Parallelgruppe wird wieder freigegeben. Achtung: Wenn sich mehr Personen gleichzeitig ummelden wollen, als Restplätze vorhanden sind, werden die Plätze verteilt und anschließend wird die Warteliste befüllt. Das heißt, dass Du möglicherweise Deinen ursprünglich zugeteilten Platz verlierst und in der gewünschten Gruppe ebenfalls keinen Platz erhältst, sondern auf der Warteliste landest. Es gibt keine Garantie, dass die Personen auf der Warteliste auch tatsächlich nachrücken!

#### **Ummelden und in die Warteliste eintragen**

Wenn es in Deiner gewünschten Parallelgruppe keine freien Plätze mehr gibt, kannst Du Dich per Klick auf "Ummelden" auf die Warteliste setzen lassen. Horstl zeigt an, wie viele Personen bereits vor Dir auf der Warteliste stehen. Sobald Du Dich umgemeldet hast, wird Dein Platz in der ursprünglich zugeteilten Parallelgruppe wieder freigegeben. Achtung: Es gibt keine Garantie, dass die Personen auf der Warteliste auch tatsächlich nachrücken!

#### **Von der Veranstaltung abmelden**

Falls Du Dich mit der zugeteilten Parallelgruppe überhaupt nicht anfreunden kannst und keine Alternative findest oder Du nachträglich beschließt, eine Veranstaltung doch nicht besuchen zu wollen, kannst Du Dich über die "Abmelden"-Schaltfläche von Deiner Parallelgruppe abmelden. Dein Platz wird dadurch wieder freigegeben. Warten andere Studierende auf diesen Platz, rücken sie von der Warteliste nach.

#### **Restplatzvergabe**

Wenn eine Veranstaltung nach dem Belegungsverfahren nicht voll belegt ist, werden die freien Plätze für alle Studierenden zur Verfügung gestellt. Diese "Rest"-Platzvergabe erfolgt nach dem Windhund-Prinzip. Je nach Fachbereich folgt der Start des Windhund-Verfahrens sofort nach Ende des Verteilverfahrens oder bis zu zwei Tage später. Genauere Informationen hierzu erhälst Du auf der Homepage des für das Modul verantwortlichen Fachbereichs und in der Detailansicht "Veranstaltung".

## **Pflicht- und Wahlpflichtmodule, sowie Zusätzliche Leistungen und die Anrechnung in der Abschlussnote**

## **Pflichtmodule**

Pflichtmodule sind Module, die Du absolvieren musst, um Deinen Abschluss zu erhalten.

#### **Wahlpflichtmodule**

Wahlpflichtmodule sind ein Katalog von Modulen, aus denen Du eine bestimmte Anzahl absolvieren musst, um Deinen Abschluss zu erhalten. In der Prüfungsordnung Deines Studiengangs sind die Regeln hinterlegt, nach denen Du Dir die Wahlmodule zusammenstellen kannst (z. B. 5 aus 7).

#### **Zusätzliche Leistungen**

Du kannst zusätzlich zu Deinem Curriculum weitere Module absolvieren. Sie gehen nicht in die Abschlussnote ein. Sie werden auf der "Zusatzbescheinigung als Anlage zum Abschlusszeugnis" separat ausgewiesen.

## **Inhalt der Detailansicht "Veranstaltung"**

Grunddaten zur Veranstaltung (Titel etc.), Belegfristen

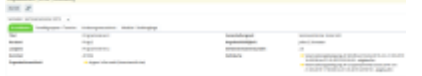

Daten zu den Parallelgruppen/Terminen der Veranstaltung

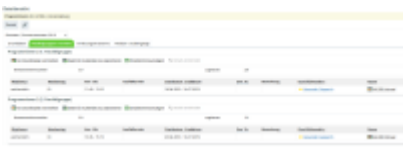

Position der Veranstaltung im Vorlesungsverzeichnis (Zugehörigkeit zu Modul – Fachsemester – Studiengang – Fachbereich – Zeitsemester)

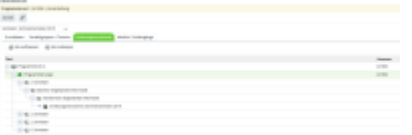

Überblick zur Zuordnung der Veranstaltung zu Modulen und Studiengängen (Module entweder nur studiengangsrelevant oder alle auswählbar)

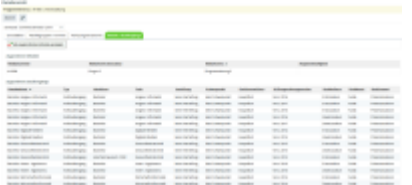

## **Inhalt der Detailansicht "Modul"**

Grunddaten zum Modul (Titel etc.)

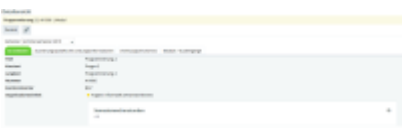

Zuordnungsspezifische Leistungsinformationen (z. B. Bewertung des Moduls in verschiedenen Studiengängen)

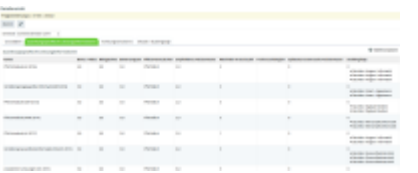

Position des Moduls im Vorlesungsverzeichnis (Zugehörigkeit zu Fachsemester – Studiengang – Fachbereich – Zeitsemester)

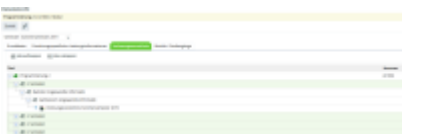

Hinweis: Aus der Modulansicht heraus kannst Du keine Veranstaltungen belegen.

## **Abkürzungen (Verteilverfahren)**

- WL = Warteliste mit Angabe vom Rang
- $\bullet$  NP = Niedrige Priorität
- ZU = Zugelassen im Verteilverfahren
- $\bullet$  HP = hohe Priorität
- $\bullet$  ST = Storniert
- $\bullet$  Kennung = Matrikelnummer

# **Studienplaner mit Modulplan**

#### **Studienplaner mit Modulplan**

Der Studienplaner bietet Dir einen Gesamtüberblick über Dein Studium. Im Unterschied zum Vorlesungsverzeichnis, zum Studiengangsplan und zum Stundenplan liegt der Fokus im Studienplaner mit Modulplan auf der Struktur des Studiums und nicht auf den konkret im Semester stattfindenden Veranstaltungen zu den Modulen. In der Ansicht "Modulplan" geht es darum, welche Module in welchem Fachsemester laut Prüfungsordnung vorgesehen sind und aus welchen Veranstaltungen diese Module bestehen. Zurzeit sind nur die "Soll"-ECTS-Punkte ausgewiesen. Bereits erworbene ECTS-Punkte bzw. bestandene Module werden nicht ausgewiesen. In der Ansicht "Prüfungsordnung" kannst Du hier auch zwischen Pflicht- und Wahlpflichtmodulen unterscheiden, falls diese Unterscheidung in Deinem Vorlesungsverzeichnis fehlt.

From: <https://doku.rz.hs-fulda.de/> - **Dokumentation des Rechenzentrums**

Permanent link: **<https://doku.rz.hs-fulda.de/doku.php/docs:horstl:ueberblick?rev=1636461392>**

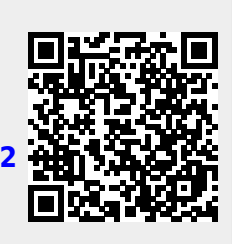

Last update: **09.11.2021 13:36**